# **Techno-Heat Mantle** Techno-Heat Mantle

**2L, 5L, 12L, 22, 50L** 2L, 5L, 12L, 22, 50L

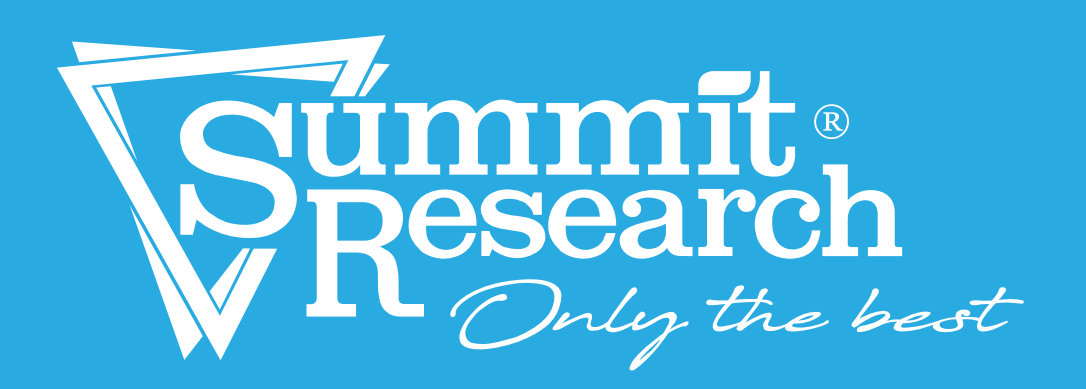

## **Table of contents**

Keep this manual on-hand so it can be used by all operators of the unit. Use the unit only in the way described in this manual. Failure to follow the instruction in this manual may cause wrong operation.

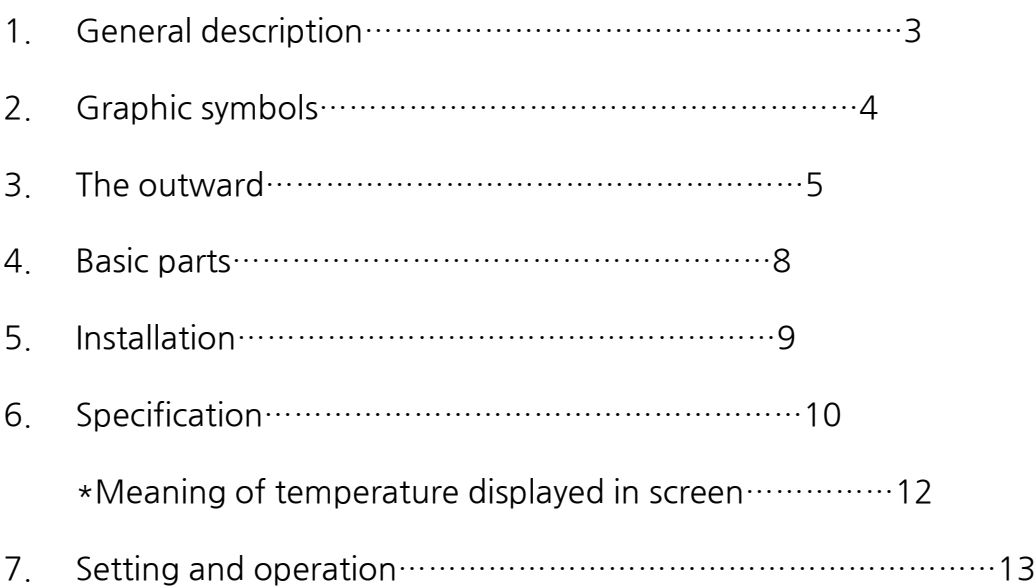

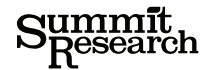

### **01. General description 01. General description**

Thank you for purchasing our product. Thank you for purchasing our product. We know that in today's competitive marketplace, customers have many choices when purchasing laboratory equipment. customers have many choices when purchasing laboratory equipment. We appreciate you choosing our quality product. We stand behind our products and want to let you know we are here if you need us. if you need us.

Before you use this unit, read this entire manual carefully to understand how to install, operate and maintain the unit in a safe manner. Your satisfaction with the unit will be maximized as you read this manual thoroughly. how to install, operate and maintain the unit in a safe manner.<br>Your satisfaction with the unit will be maximized as you read this manual thoroughly.<br>Please also note that your mantle is pre-calibrated from our shop.

This Techno-heat mantle and controller adopt the touch screen with high technology The Techno Heat Mantle adopts a touch screen display, making it easy to navigate screens and monitor the operation. Furthermore, this Techno-heat mantle set contains 3 kinds of interfaces;<br>experiences it's capable of storing the testing data using USB and it can be remote accessed by smart phone. RS232C enables communication with PC.

### **02. Graphic symbols**

BE SURE THAT YOU UNDERSTAND ALL OF THESE SYMBOLS BEFORE OPERATING THE UNIT.

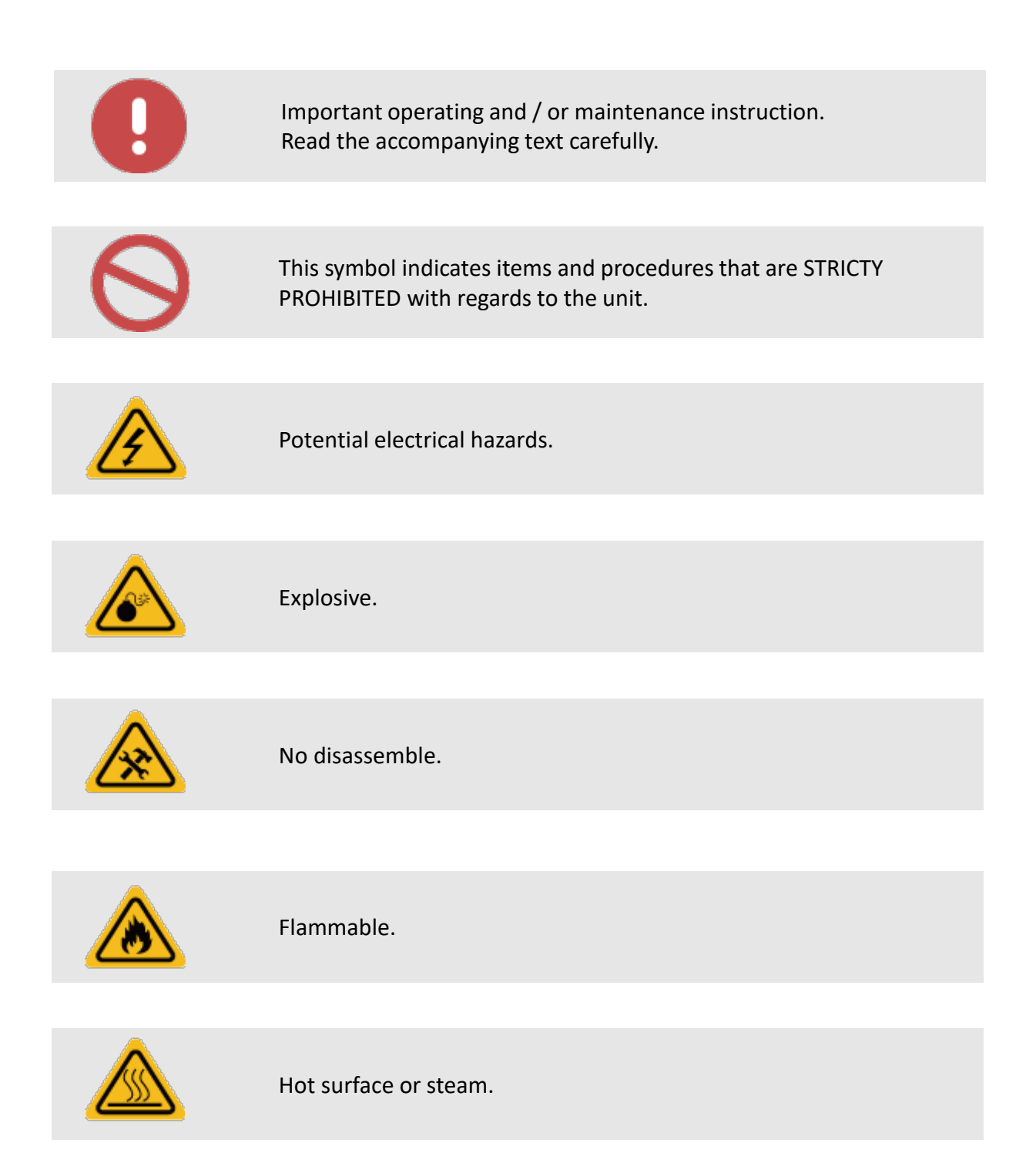

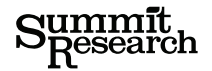

### **03. The outward <Techno-heat>**

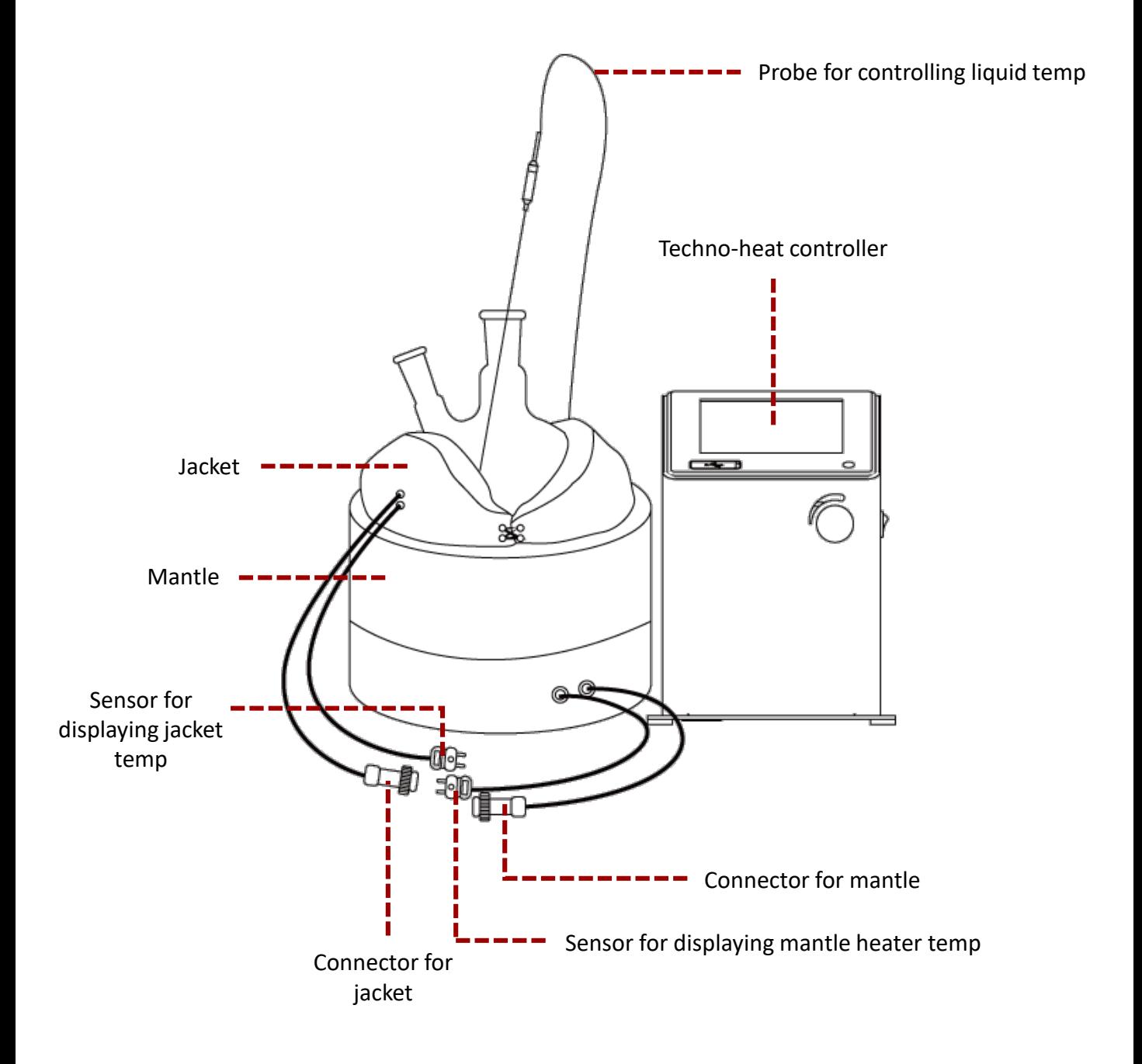

**<2L, 5L>**

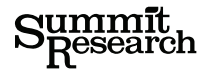

### **04. The outward <Techno-heat>**

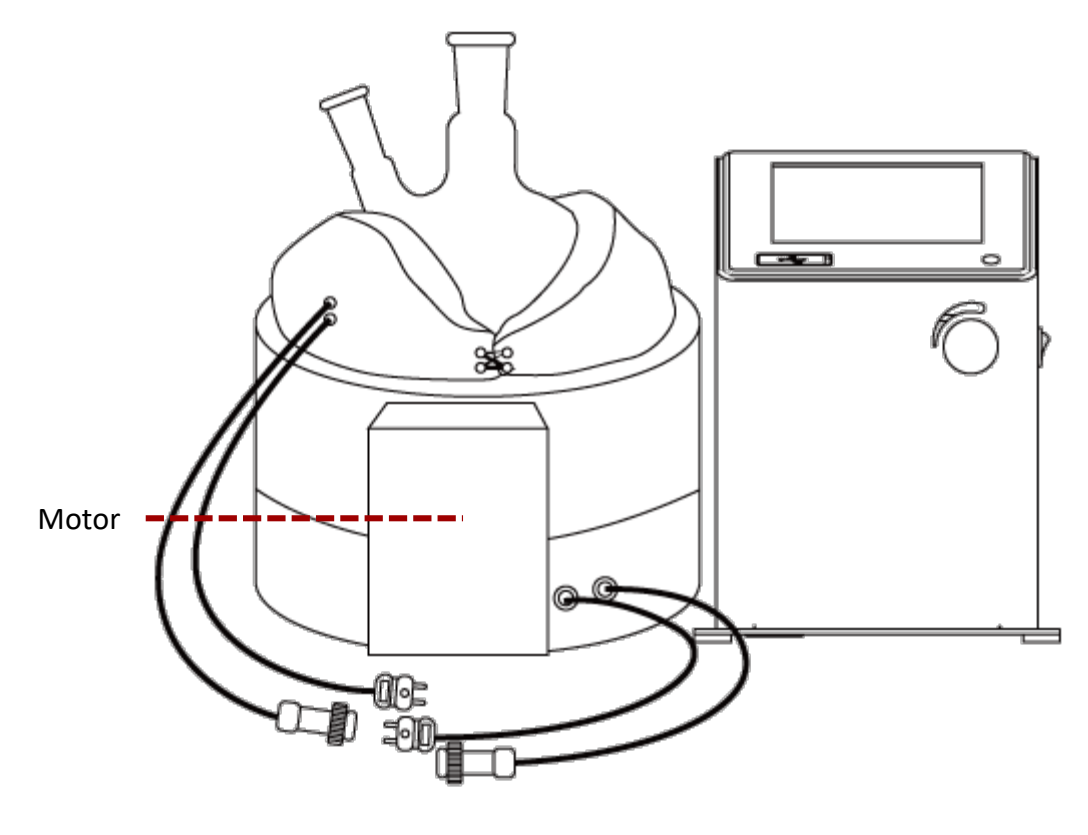

**<12L, 22L>**

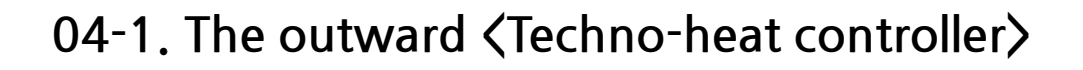

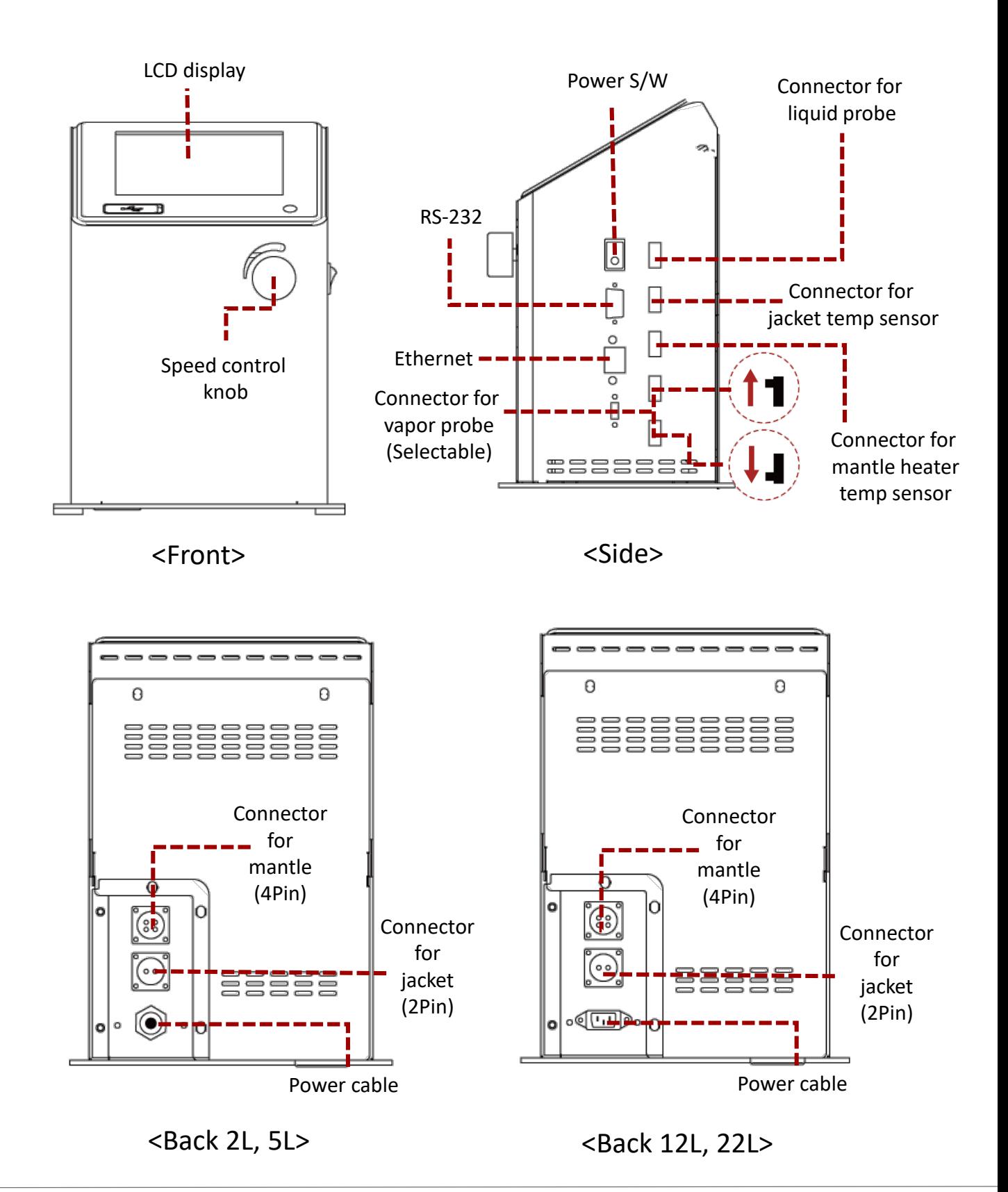

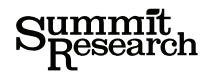

### **04. Basic parts**

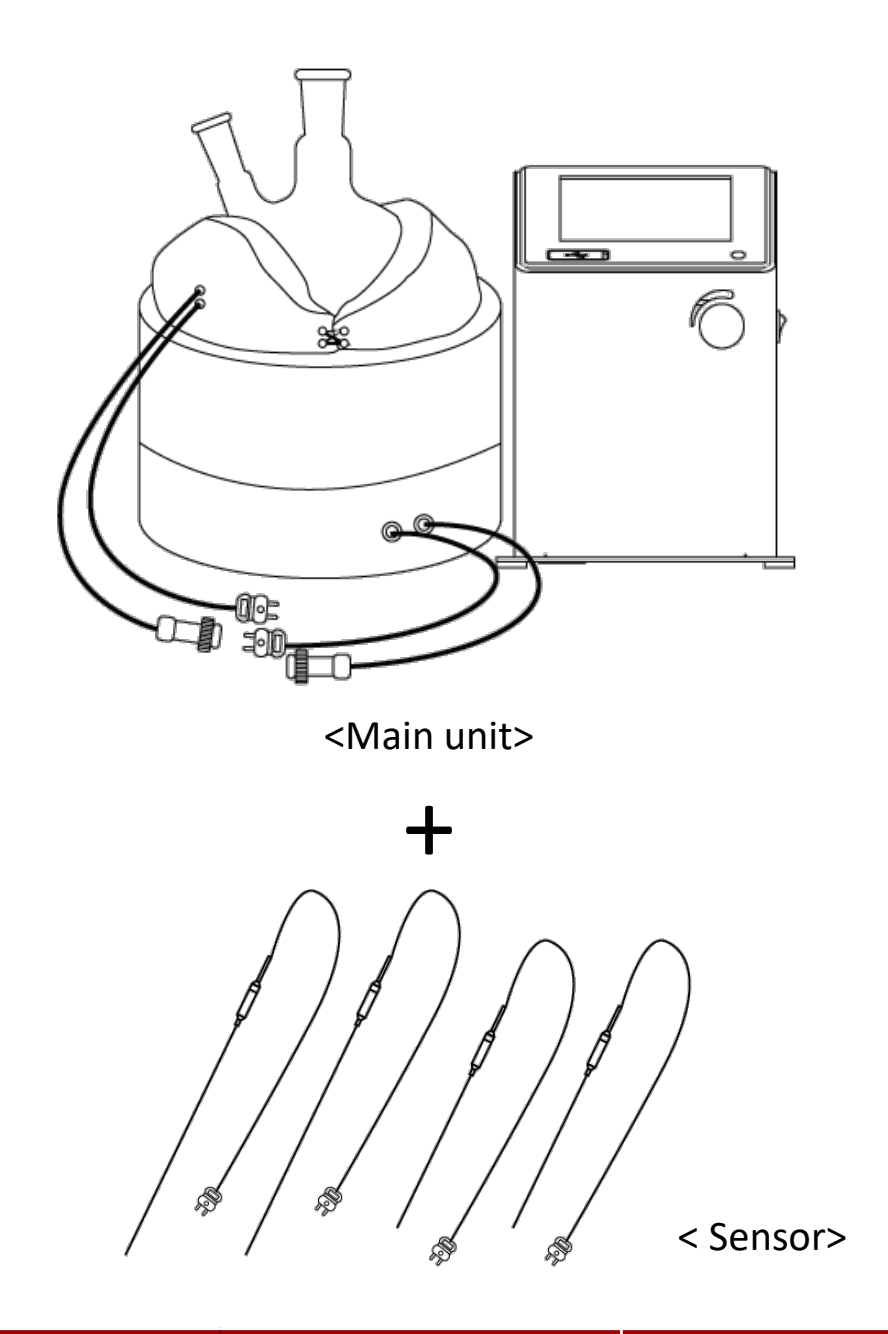

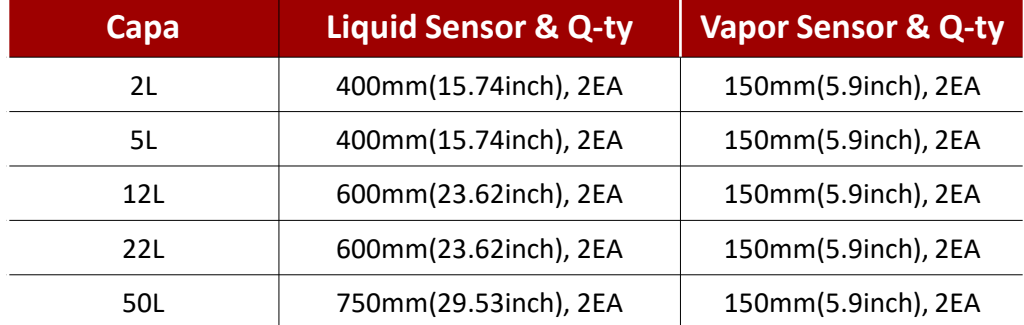

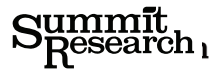

### **05. Installation**

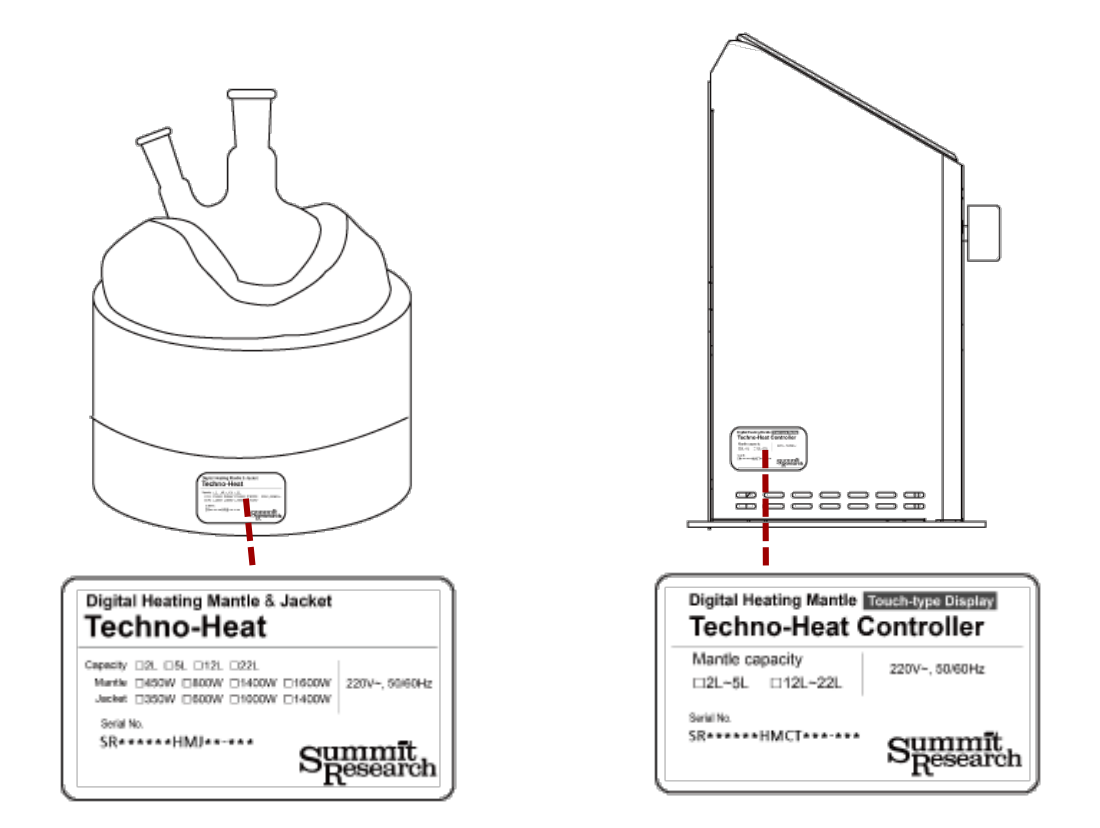

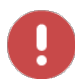

Serial label shows the electric power specification of the unit. Connect power and turn on the main switch.

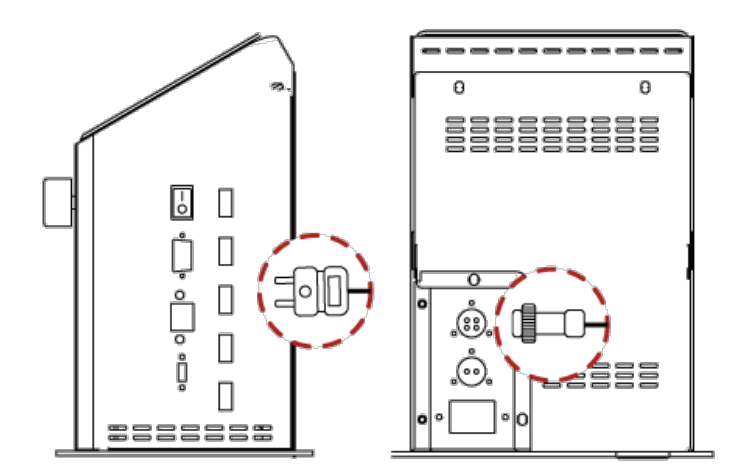

Connect the power cable, jacket and mantle to the controller. Connect each sensor cable to the controller and turn on the main switch.

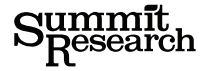

### **06. Specifications**

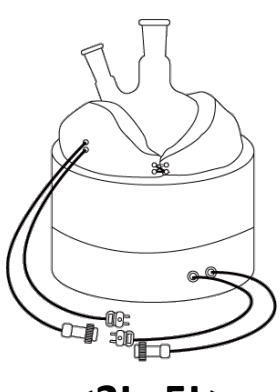

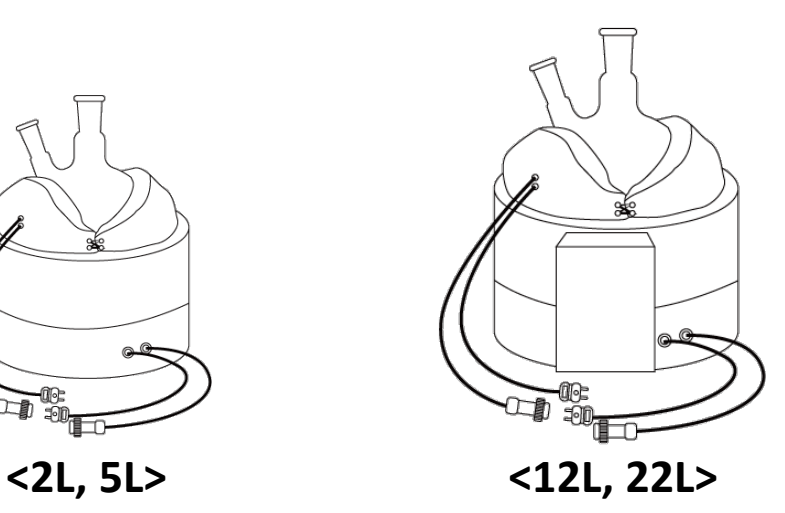

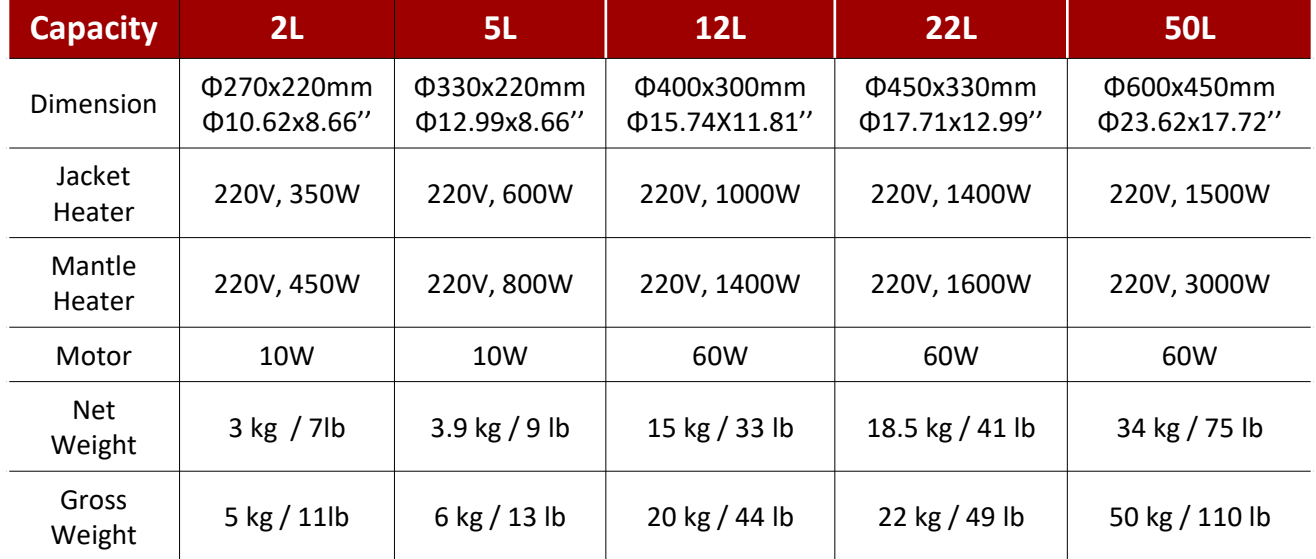

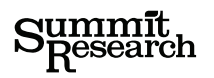

### **06. Specifications**

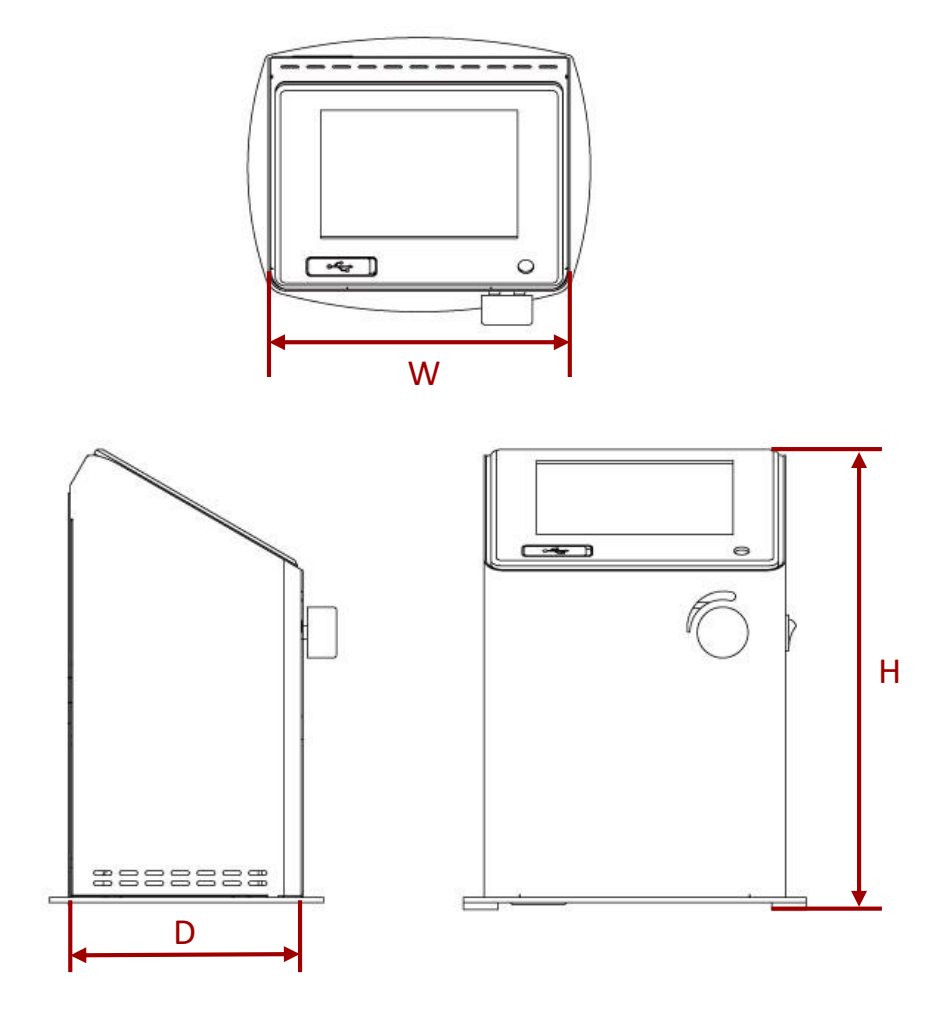

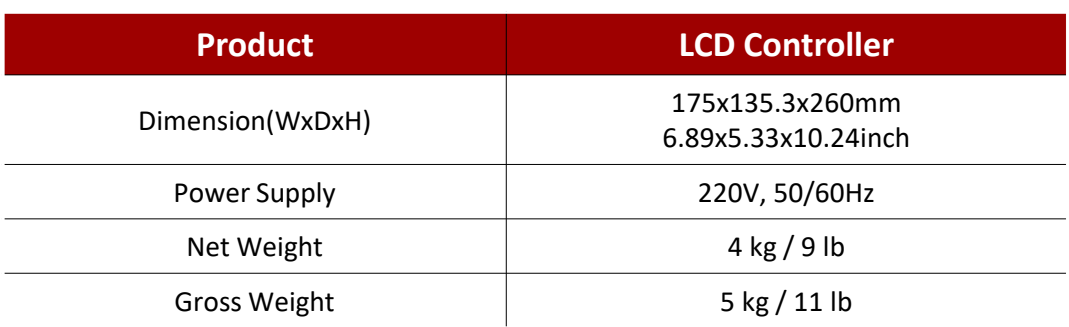

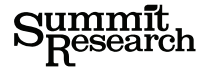

### **\*Meaning of temperature displayed in screen**

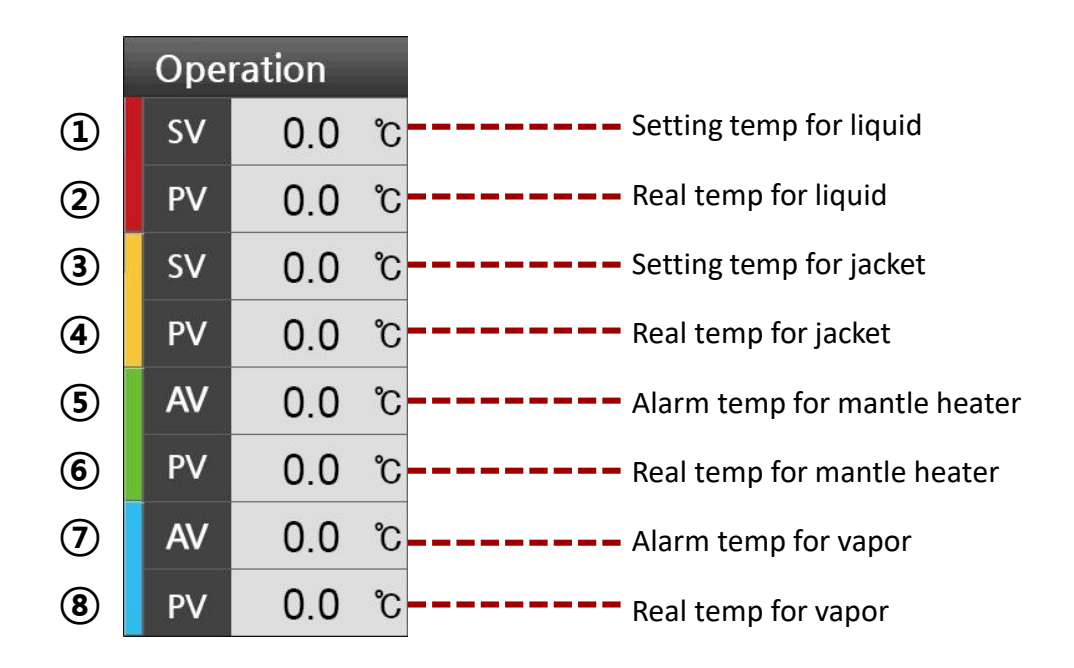

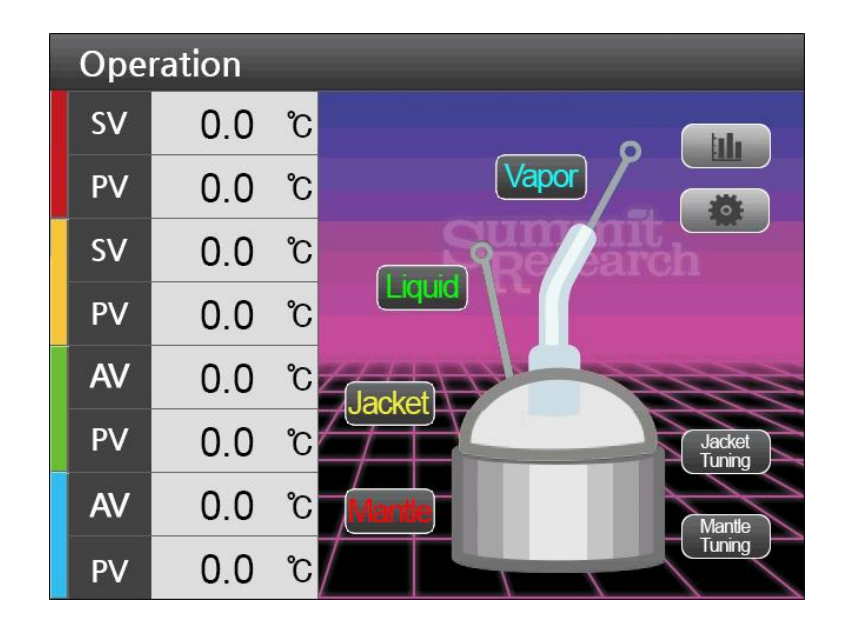

need further support with your pre-calibrated unit, please call Summit 831-226-2948 **The following steps have been performed on your Techno Heat Mantle in our shop. If you**

- 1. Set ① and ③ as 150℃.
- 2. Set  $\circledS$  and  $\circled{T}$  as 0 °C (AV is deactivated).
- 3. Click mantle(or CH 1), jacket(or CH 2), liquid(or CH 3) and Vapor(or CH 4) and let them run.
- 4. Click jacket and mantle tuning.
- 5. Wait till tuning is done. It may take a few hours.

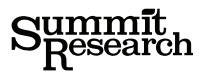

### **07. Setting and operation**

### **1. Techno-Heat Digital Touch Panel Controller**

#### (1-1) Click Start button

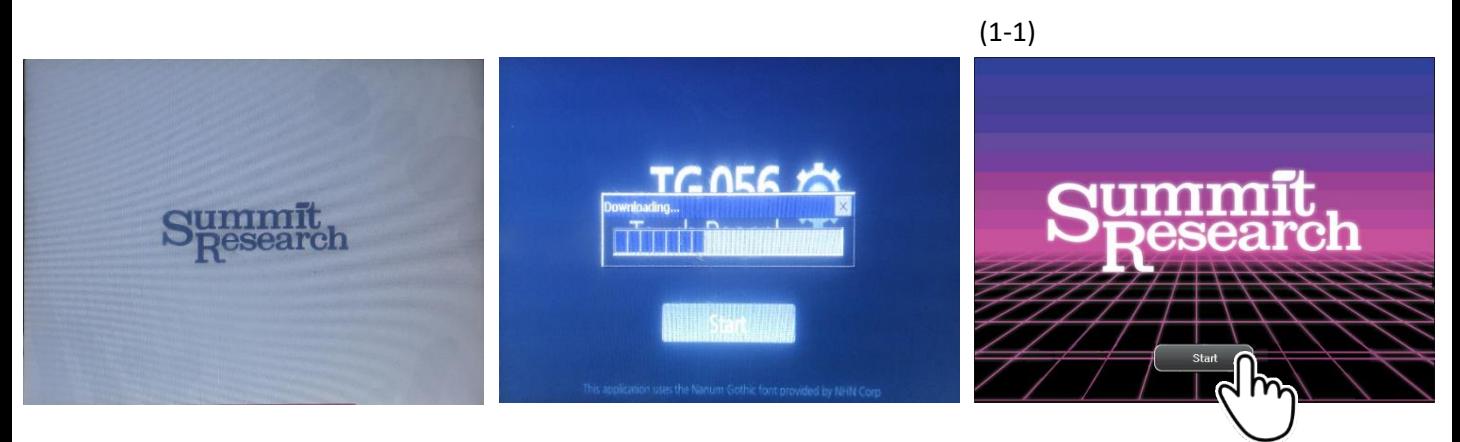

#### **2. How to Activate and Deactivate**

- (2-1) Click Mantle button
- (2-2) Select Yes or No. If you select YES, PV in Mantle will be NONE
- (2-3) Click Mantle button again to make it Reactivate.
- (2-4) Click YES
- (2-5) Mantle becomes to Activate.
- (2-6) The method is same for other buttons.

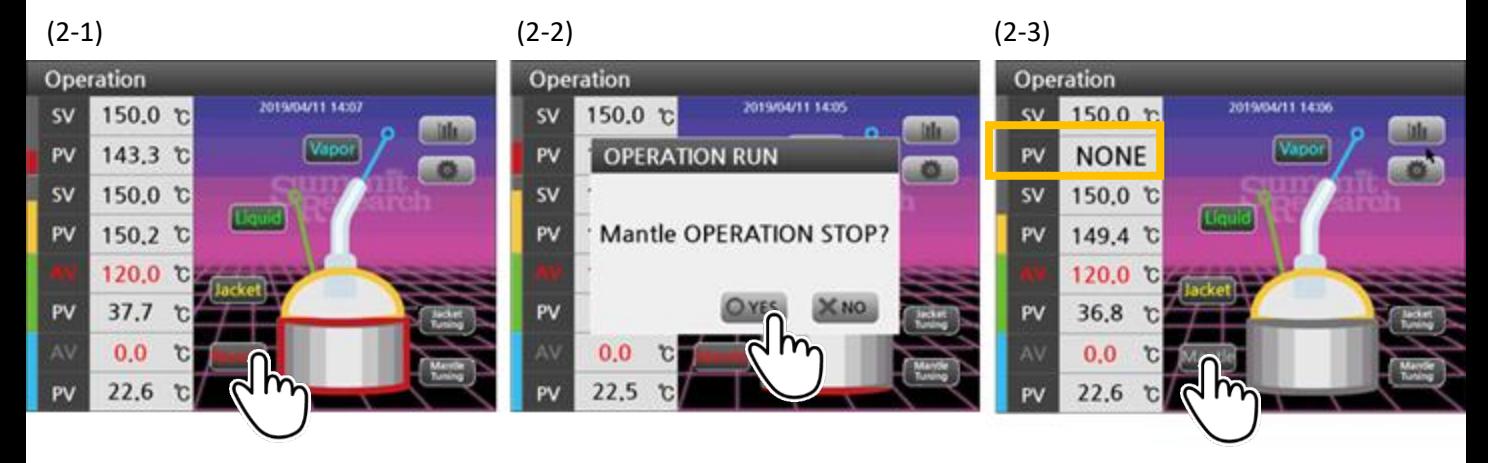

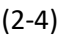

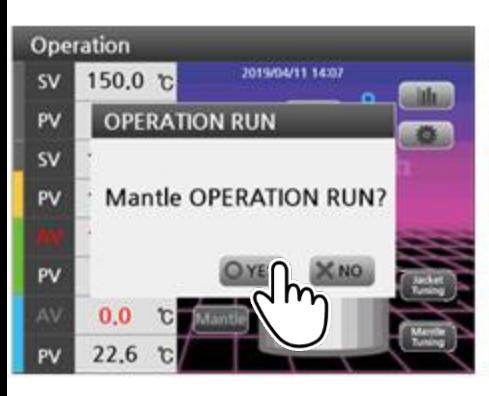

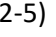

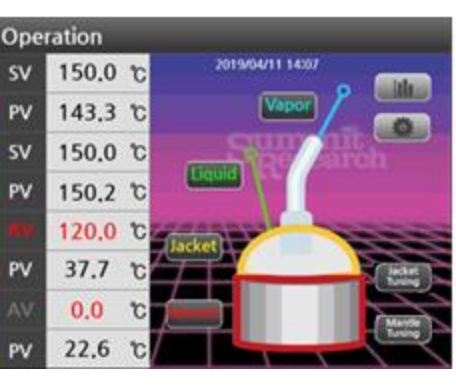

 $(2-4)$   $(2-5)$   $(2-6)$ 

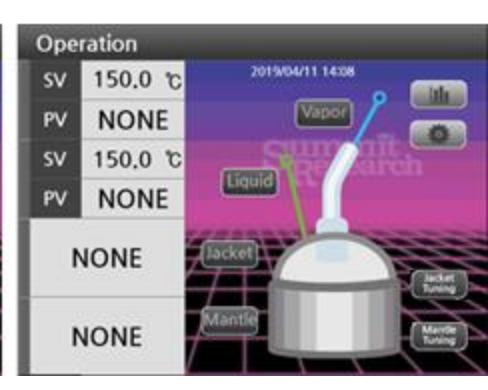

#### **3. How to set SV(Setting Temperature value)**

- (3-1) Click Mantle area or Mantle SV
- (3-2) Set SV and enter
- (3-3) The method is same for Jacket

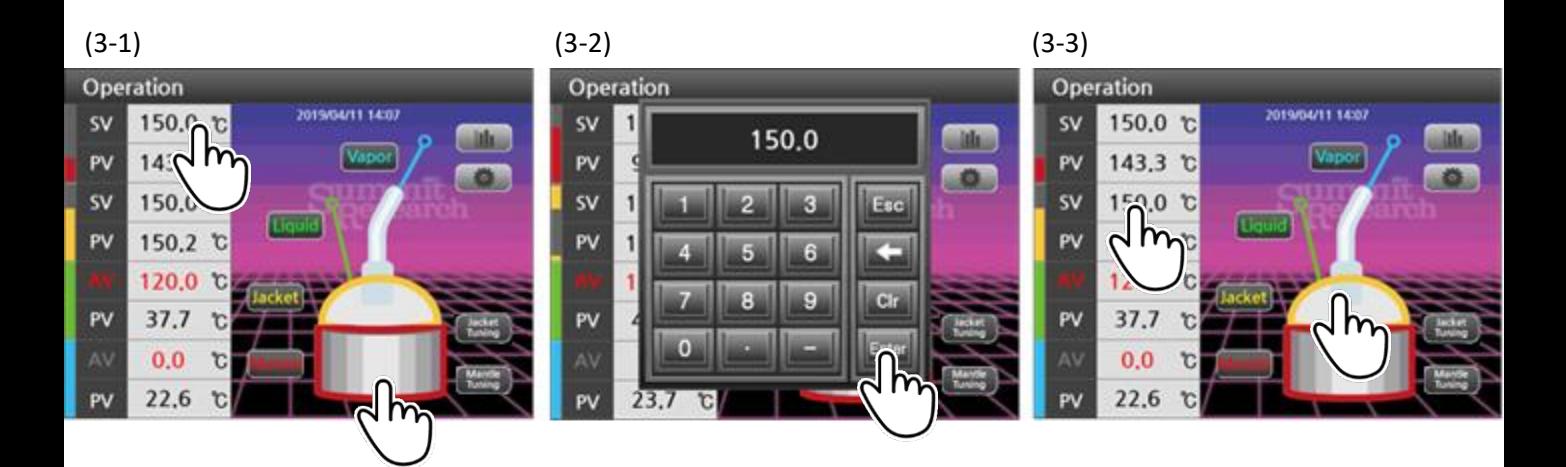

#### **4. How to set AV (Setting Alarm Temperature value) – Mantle, Vapor**

- (4-1) Click AV
- (4-2) Set alarming temp and enter
- (4-3) The method is same for Vapor

#### $(4-1)$   $(4-2)$   $(4-3)$

#### **5. How to Activate and Deactivate for AV – Liquid, Vapor**

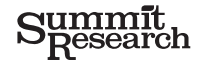

(5-1) Alarm starts when PV reaches to AV

(5-2) If you want Alarm off, set AV higher than PV or set AV as 0.0 ℃

(5-3) If you want to reactivate Alarm, click AV and it will show 1370.0 ℃ initially. And then you can set AV as you like.

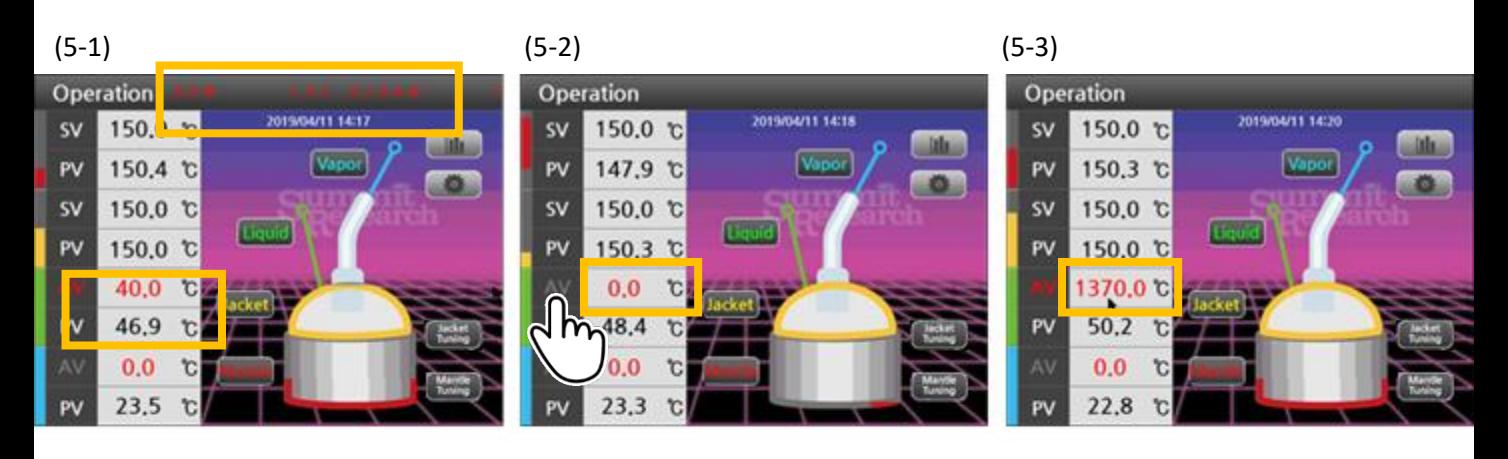

#### **6. How to do Mantle, Jacket Tuning \*Reminder, your mantle comes pre-calibrated in our shop.**

(6-1) Click Mantle Tuning

(6-2) Click YES to start Mantle Tuning (The icon will change to red and be blinking until tuning is completed)

(6-3) If you want to stop Mantle Tuning, click the Icon and click YES

(6-4,5,6) The method is same for Jacket

### edition of the Same State 1-226-2948 please call us if you think calibration is off Summit uses special tools to calibrate,

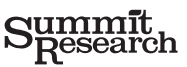

#### **7. How to retrieve graph**

- (7-1) Click graph button
- (7-2) Graph 1 is line graph
- (7-3) Graph 2 is bar graph

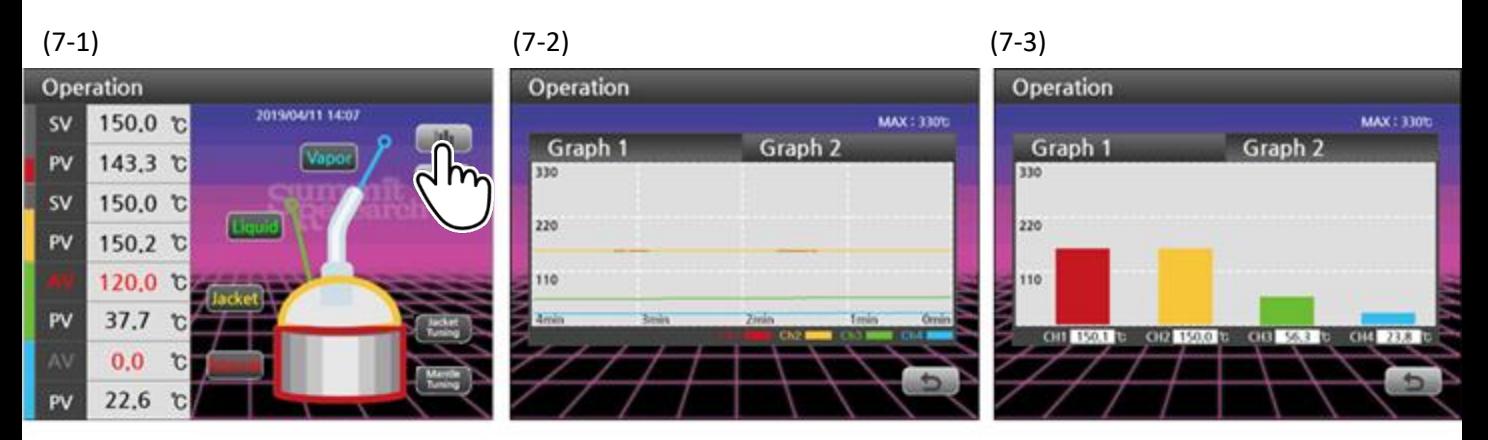

#### **8. Setting**

- (8-1) Click setting button
- (8-2) Put password "1234".
- (8-3) Temperature Sensor. Can not change
- (8-4) P.I.D (Mantle, Jacket). After Auto Tuning, ideal PID value is set automatically.
- (8-5) Alarm (Alarm Value, Hysteresis )
- (8-6) Etc (BIAS , High Set limit)
	- BIAS is Offset setting
	- High Set Limit is max temperature setting (Max is 300)

#### $(8-1)$   $(8-2)$

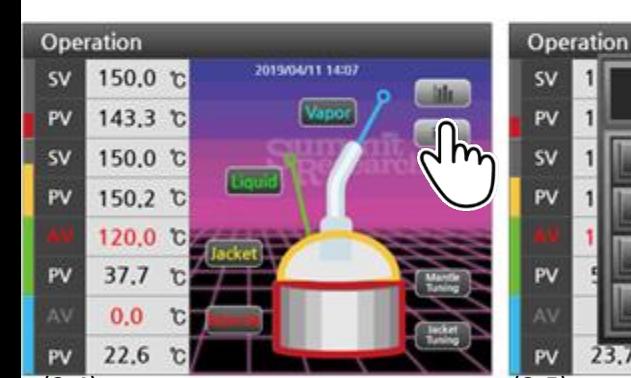

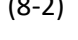

Esc

c

 $_{\rm Ch}$ 

Enter

R

 $\overline{\mathbf{6}}$ 

e

G

 $23.7$ r.

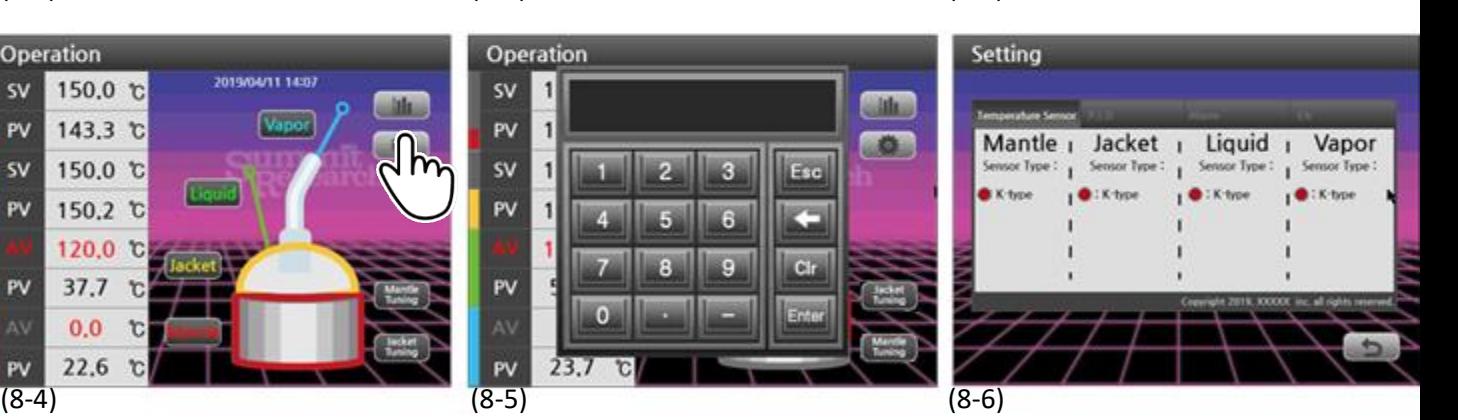

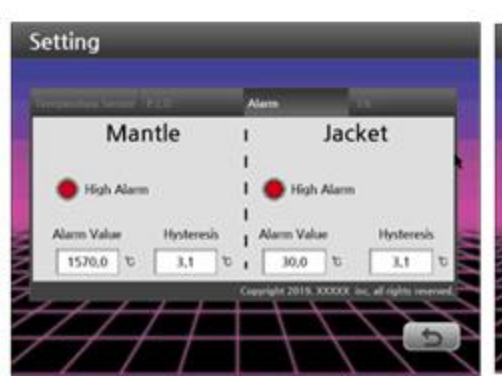

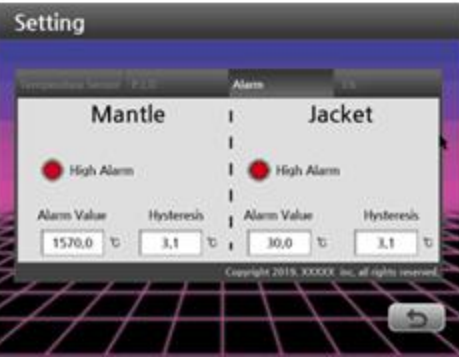

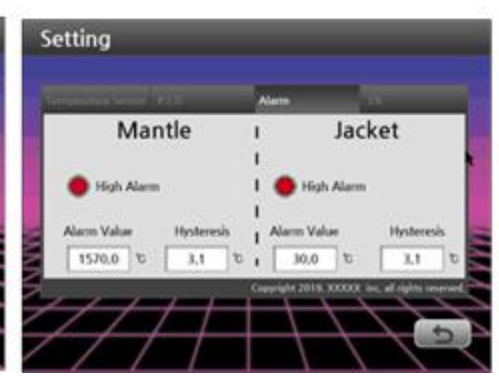

#### **9. Error**

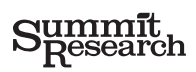

(9-1) In case of over temperature,  $\sqrt{I}$  pops up and alert message is shown in the screen.

(9-2) In case of sensor disconnection of Mantle and Jacket, PV will become 1448.5°C and <sup>1</sup> pops up and alert message is shown in the screen.

(9-2) In case of sensor disconnection of Liquid and Vapor, ERROR will be shown and alert message is shown in the  $\left( \frac{6}{5} \right)^{8}$  (9-2) (9-3)

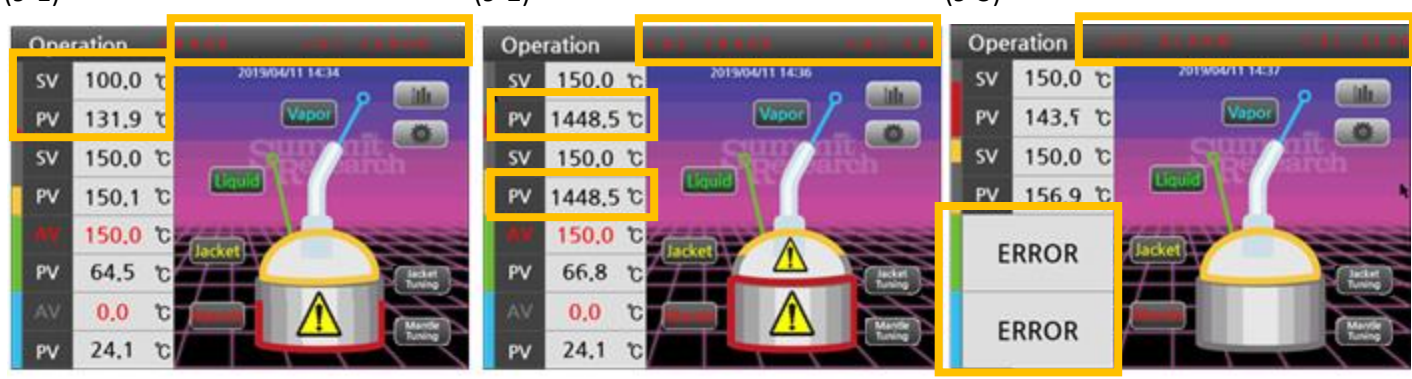

#### **10. System Configuration > Network Setting**

There are 2 ways for Network connection: Initial Company IP and IP router. Therefore, it's necessary to decide which type IP you want to connect before Network setting.

10-1. In case of Initial IP address connection

(10-1-0) Connect the initial IP LAN cable to the controller.

 $(10-1-1)$  Click  $\left\langle \right\rangle$  button

(10-1-2) Enter password 0000

(10-1-3) Click Network and click LAN. Click Static IP and copy Static IP, Subnet Mask, Gateway.

This information shall be provided by Network manager.

(10-1-4) Click Apply.

(10-1-5) Click VNC , put your password and click Start and Apply. (This password is necessary for PC and mobile phone access.) Then, it's ready to access to VNC viewer.

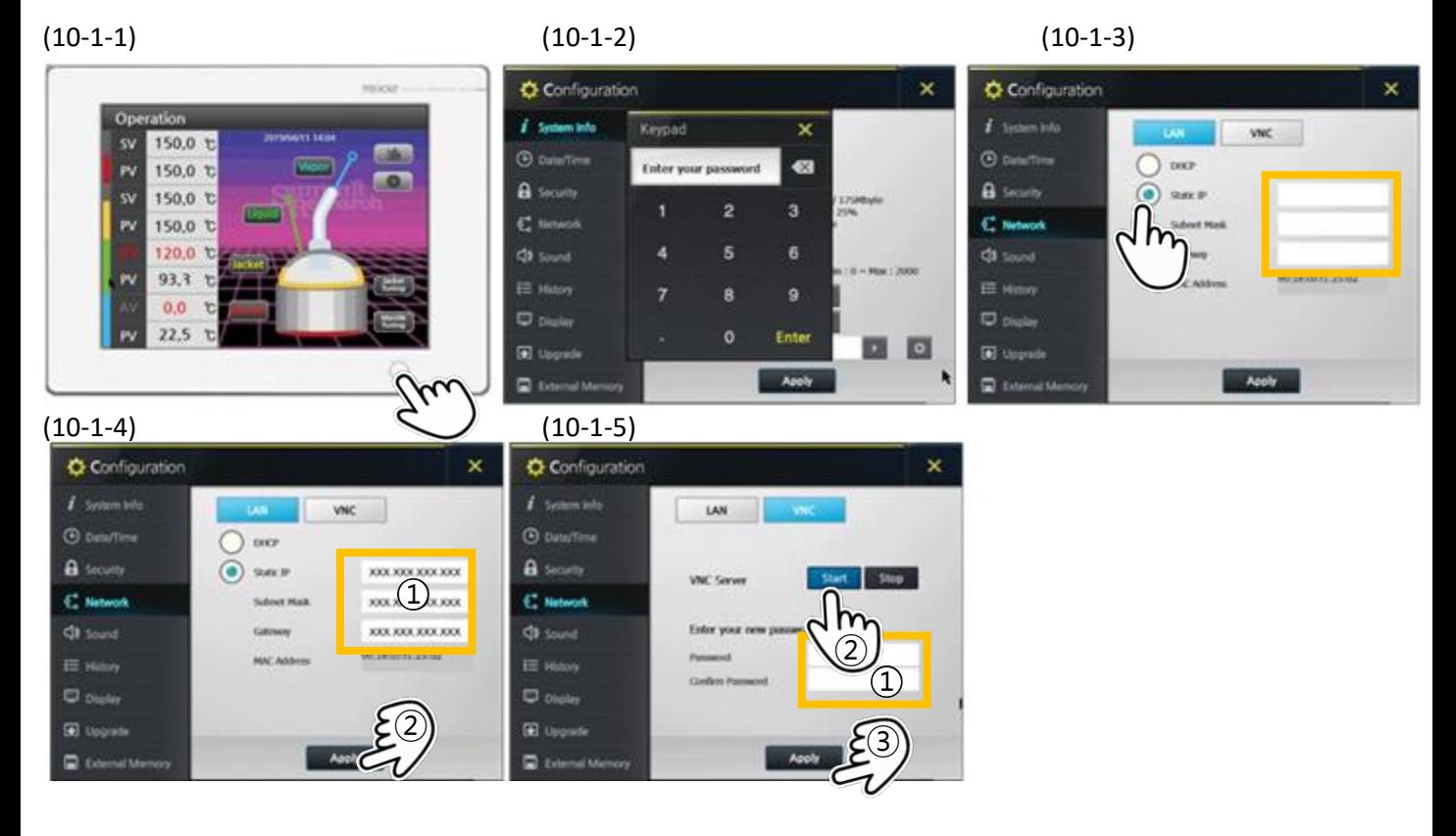

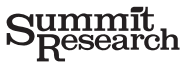

#### **10. System Configuration > Network Setting**

10-2. In case of IP router connection

(10-2-0) Connect the LAN cable to the controller.

- $(10-2-1)$  Click  $\leftarrow$  button
- (10-2-2) Enter password 0000

(10-2-3) Click network and click LAN. Then, Static IP will show initially and no data.

- (10-2-4) Click DHCP and it will show Static IP, Subnet Mask and Gateway . Note them.
- (10-2-5) Click Static IP and copy Static IP, Subnet Mask, Gateway from DHCP. Click Apply.
- (10-2-6) Click VNC , put your password and click Start and Apply.
- (This password is necessary for PC or mobile phone access.)

Then, it's ready to access to VNC viewer.

 $(10-2-1)$   $(10-2-2)$   $(10-1-3)$ 

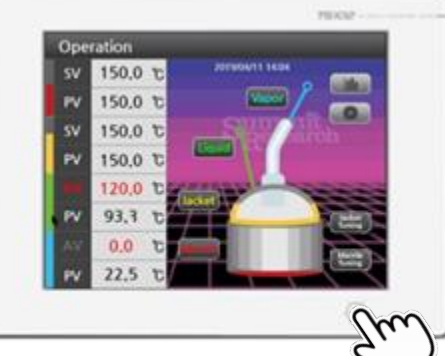

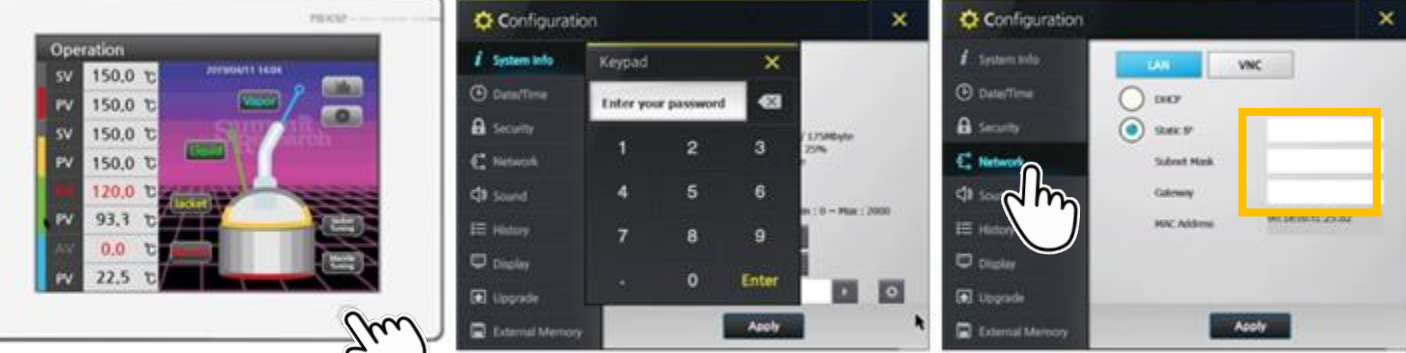

(10-2-4) (10-2-5) (10-2-6)

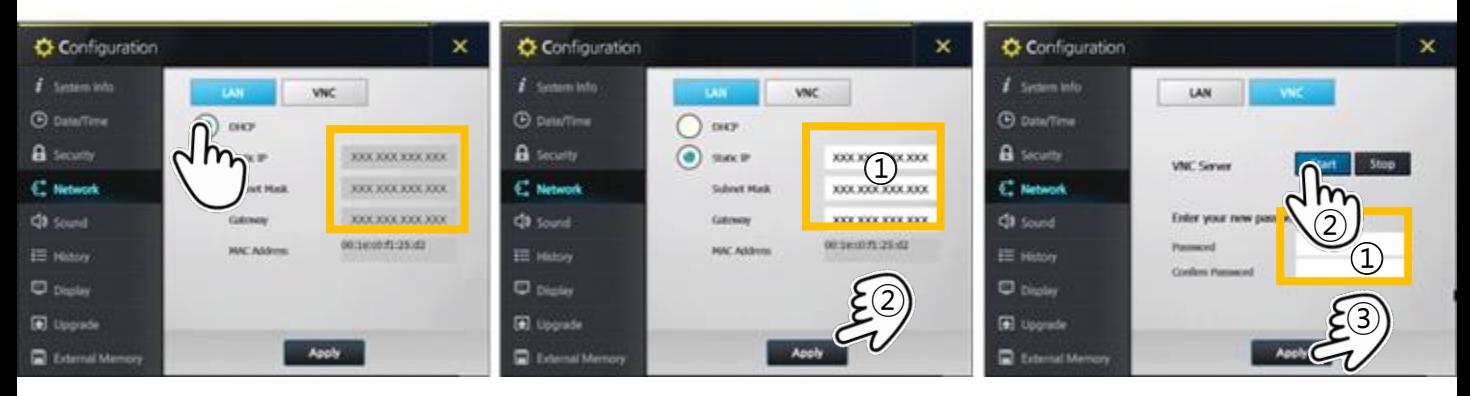

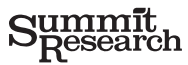

#### **11. How to use VNC viewer**

The VNC viewer enables to monitor the operation status and remote control is available if you're inand out of network.

(11-1) Download VNC viewer in App store of iSO system and in Google Play of Android system.

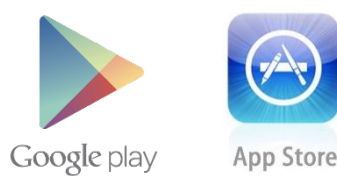

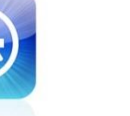

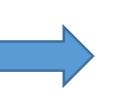

**VNC Viewer -Remote Desktop** RealVNC

(11-2) (11-2) Create the new account: Put your full email address, name, phone number, company and country.

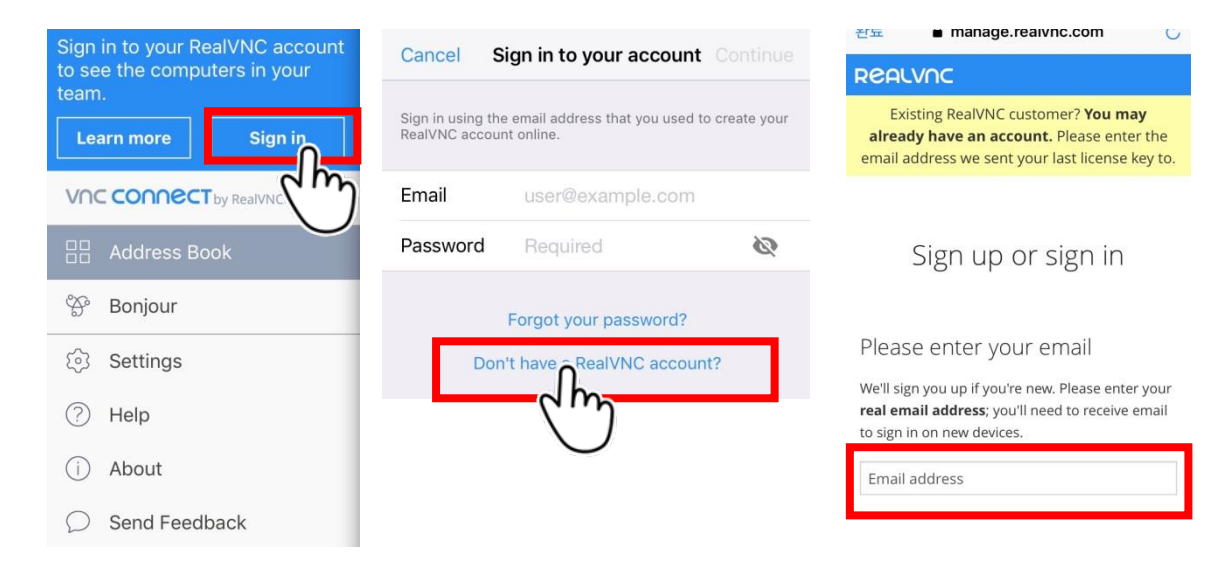

(11-3) After registration, you'll get the verification email and need to verify at your mail box. Then, you're ready to sign in "VNC viewer" on your mobile phone.

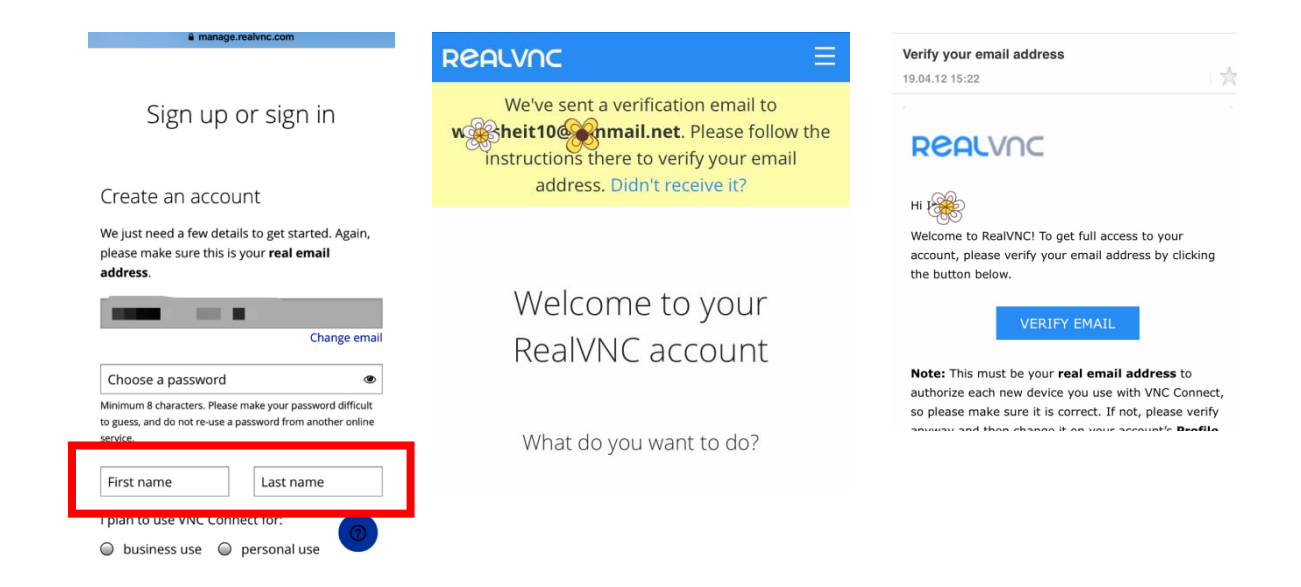

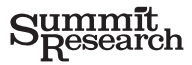

(11-4) Put your email address and password and sign in your mobile phone.

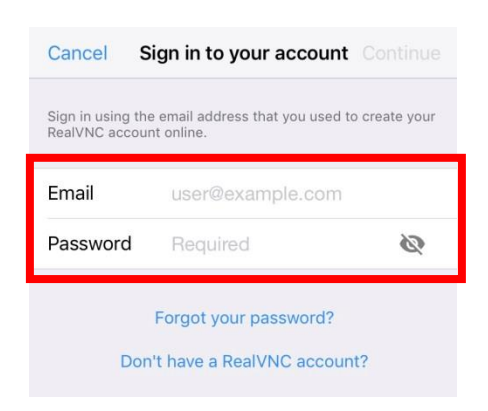

(11-5) Click Address Book and click **+** to add new IP address you want to access to.

If you're in Network, put the IP router address.

If you're out of Network, put the initial Company IP address. (Initial IP shall be provided by Network provider) and save.

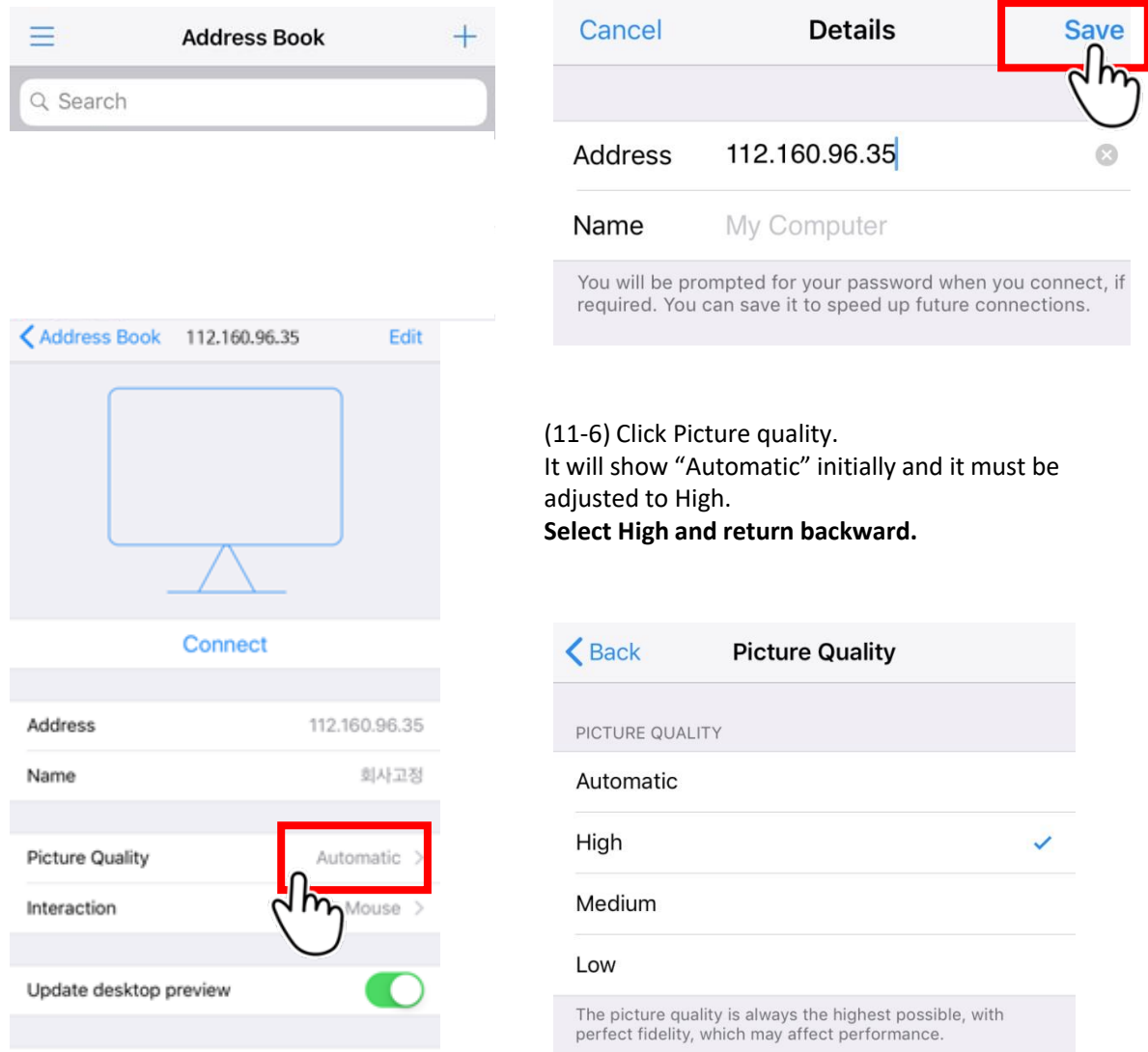

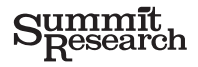

(11-7) Then, Picture Quality becomes High. Click Back and the new added IP address shows as below.

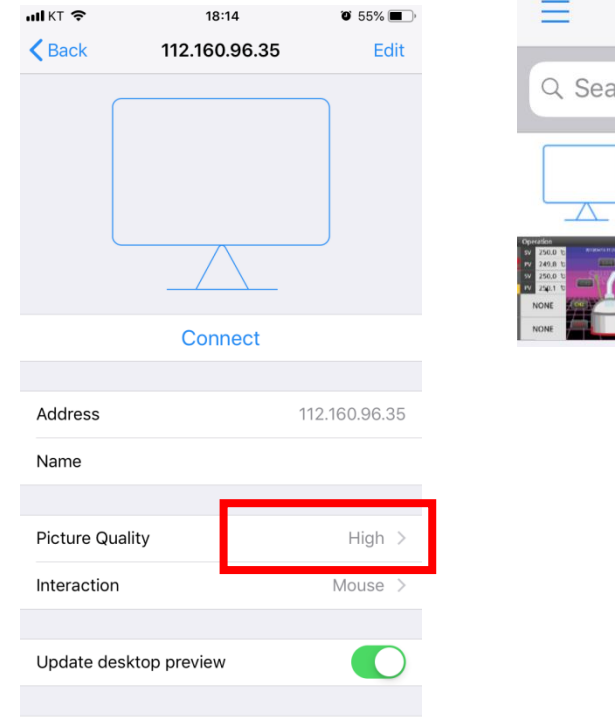

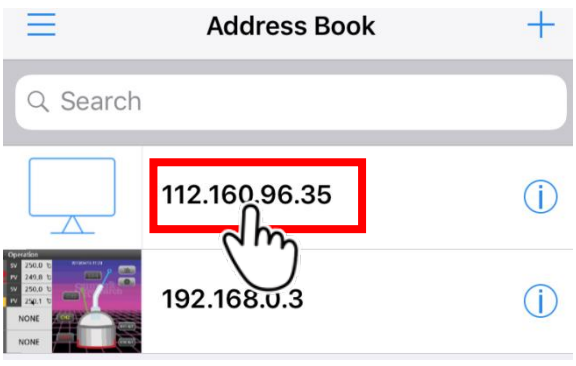

(11-8) Now you're ready to access through mobile phone.

(11-9)Click the IP address for access.

If access is failed, close the App completely and activate the app again.

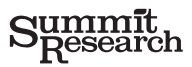

(11-10) After reactivate the App, click the IP address .

In Encryption, click "Connect" and put the access password. (same password of VNC network setting in Controller)

Then, controller screen will display on your mobile phone.

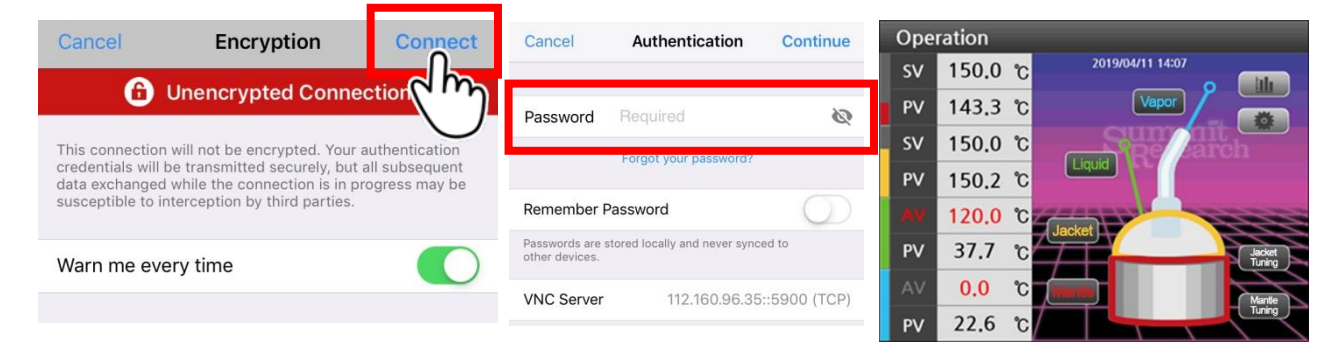

(11-11) To change any value on mobile phone, click the cursor and drag it to the position to change the value.

Then, adjusted value will be applied immediately on mobile phone and controller unit as well.

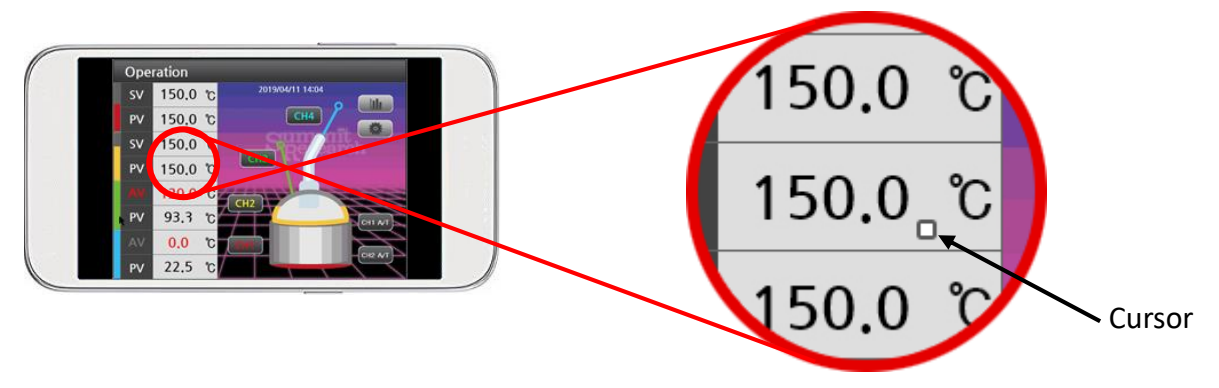

#### **12. How to use USB storage.**

(12-1) Open the rubber cover on the front panel. There are a USB port and a Mini USB port. Mini USB port is for software update.

(12-2) Connect the USB. Then, it will create the PV folder and excel files by every day automatically. And testing data will be saved in an excel file by every minute.

(12-3) Disconnect the USB storage and connect to the PC. You can see the test data in Excel files.

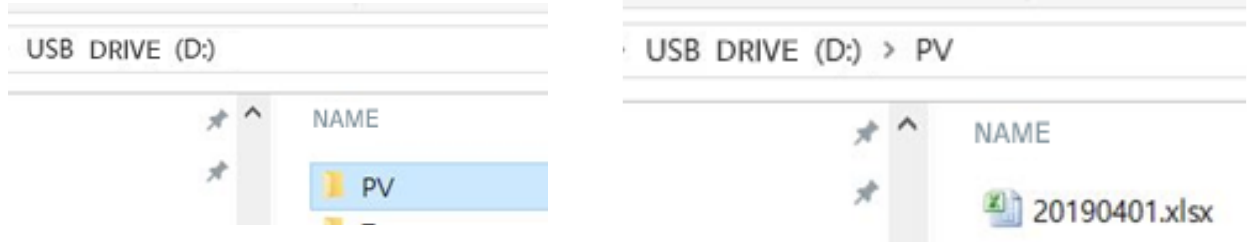

### **Memo**

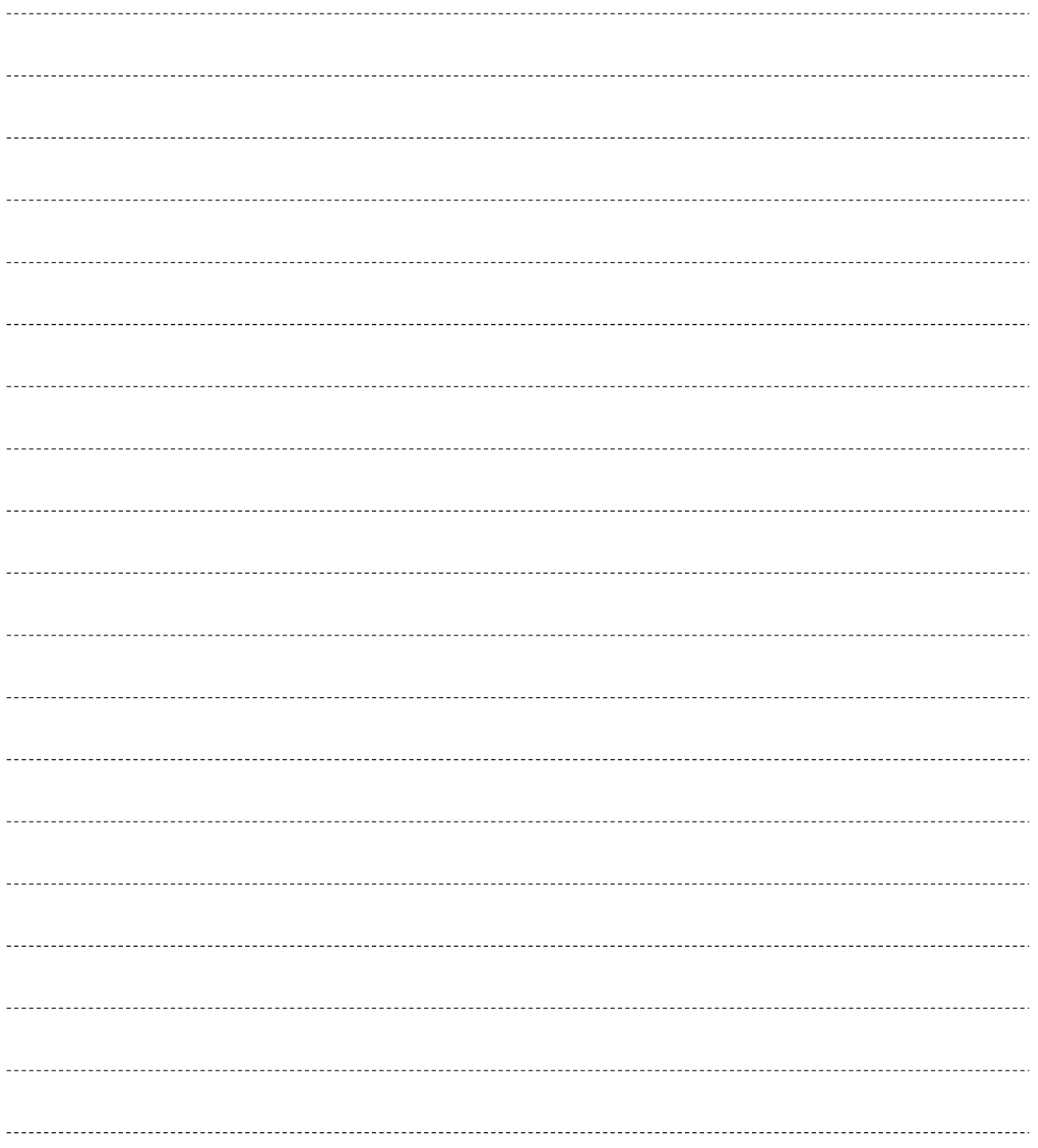

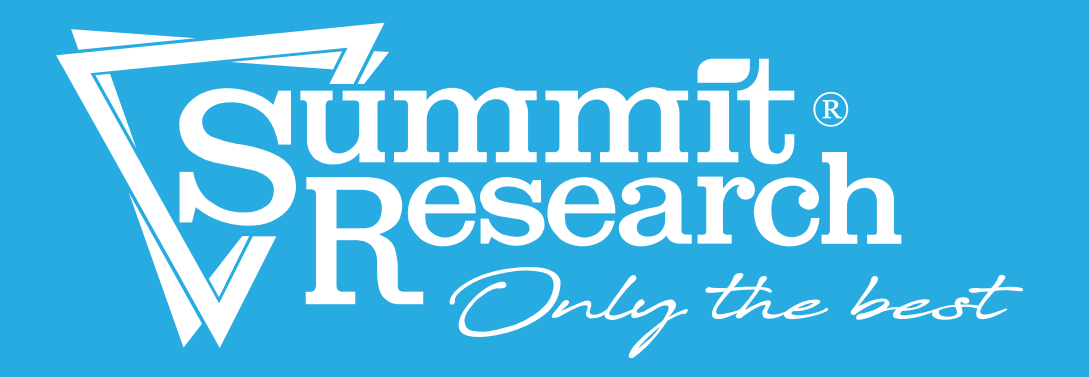